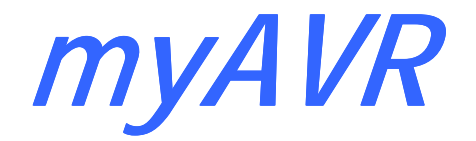

**Technische Beschreibung description technique**

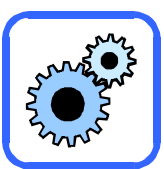

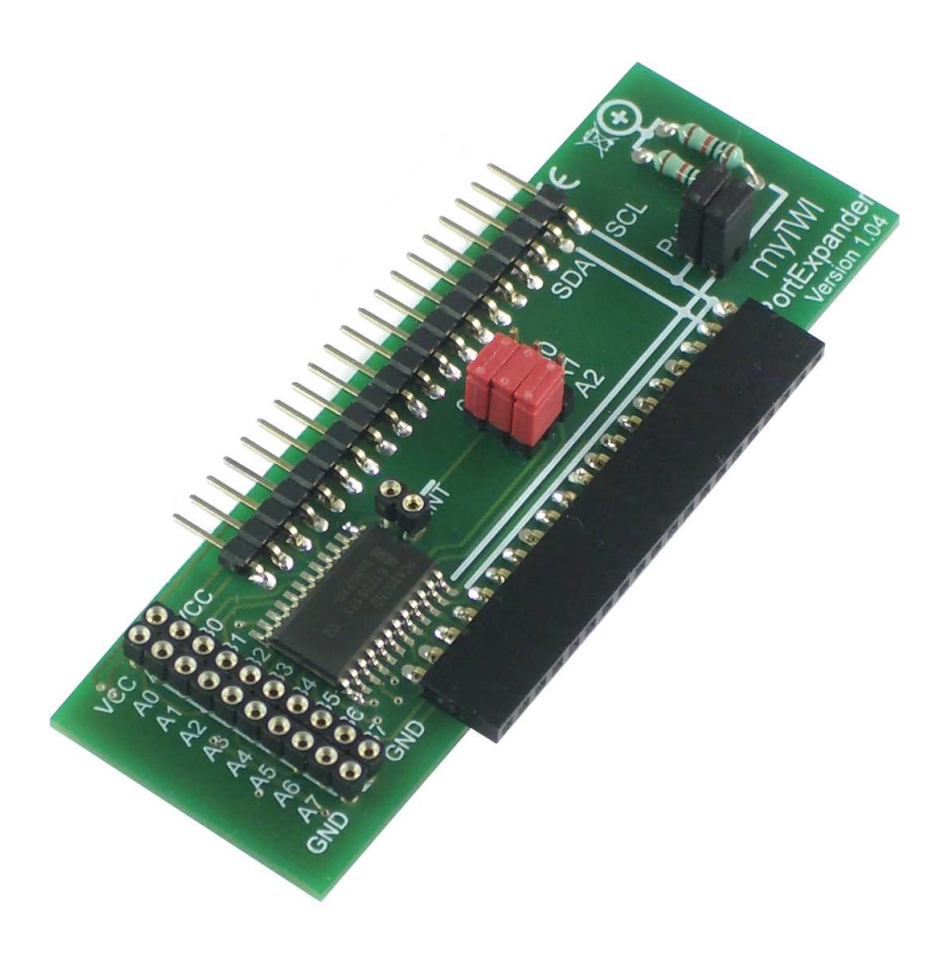

# **myTWI PortExpander Version 1.04**

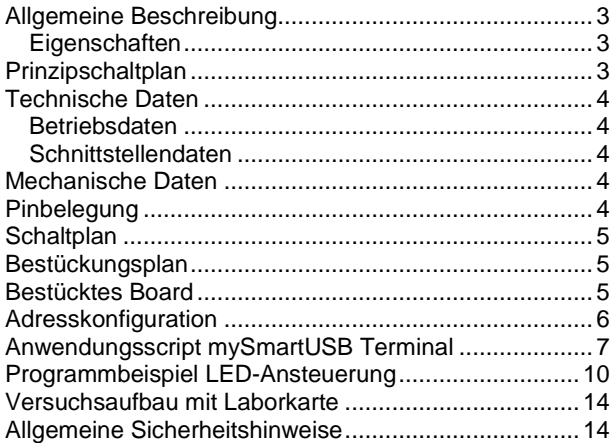

### **Inhalt** Contenu

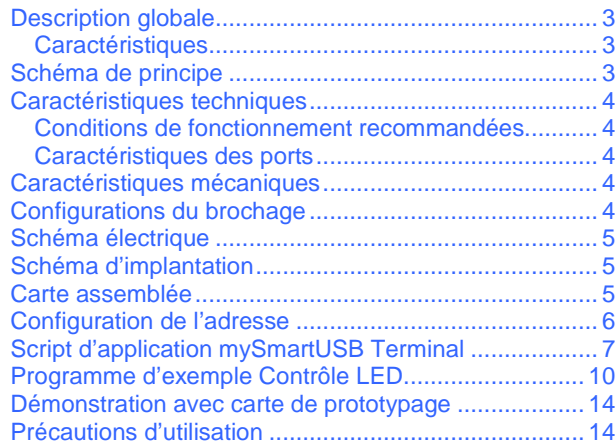

Die Informationen in diesem Produkt werden ohne Rücksicht auf einen eventuellen Patentschutz veröffentlicht.

Warennamen werden ohne Gewährleistung der freien Verwendbarkeit benutzt.

Bei der Zusammenstellung von Texten und Abbildungen wurde mit größter Sorgfalt vorgegangen.

Trotzdem können Fehler nicht vollständig ausgeschlossen werden.

Die Autoren können für fehlerhafte Angaben und deren Folgen weder eine juristische Verantwortung noch irgendeine Haftung übernehmen.

Für Verbesserungsvorschläge und Hinweise auf Fehler sind die Autoren dankbar.

Alle Rechte vorbehalten, auch die der fotomechanischen Wiedergabe und der Speicherung in elektronischen Medien.

Die gewerbliche Nutzung der in diesem Produkt gezeigten Modelle und Arbeiten ist nicht zulässig.

Fast alle Hardware- und Softwarebezeichnungen, die in diesem Dokument erwähnt werden, sind gleichzeitig auch eingetragene Warenzeichen und sollten als solche betrachtet werden.

© Laser & Co. Solutions GmbH Promenadenring 8 02708 Löbau Deutschland

www.myAVR.de<br>support@myavr.de

Tel: ++49 (0) 358 470 222 Fax: ++49 (0) 358 470 233 Malgré le plus grand soin apporté à la rédaction de ce document, les auteurs ne sauraient être tenus responsable de l'exactitude des informations fournies. Les auteurs déclinent tout responsabilité en cas de dommages dues à une quelconque information erronée.

Tous droits réservés. Toute reproduction même partielle, et par tous les moyens que ce soient, électroniques ou mécaniques, incluant la photocopie et le microfilm, est formellement interdite sans la permission du publicitaire.

Toutes les marques et marques déposés utilisées dans ce documents sont et restent la propriété de leur détenteurs.

Devtronic SARL 7 av de la Marcaissonne 31400 Toulouse France

www.myAVR.fr support@myavr.fr

### **Allgemeine Beschreibung**

Die Zusatzplatine (Add-On) "myTWI PortExpander" ist ein Teil der TWI-Serie der myAVR-Produktfamilie. Damit wird das myAVR-System um eine komfortable Lösung für die Ansteuerung weiterer I/O Ports, beispielsweise für die Verwendung zusätzlicher Peripheriegeräte, erweitert.

Es kann mit weiteren TWI (I²C) Add-Ons am myAVR Erweiterungsport angeschlossen werden.

### **Eigenschaften**

- Universelle TWI-Porterweiterung mit 2 zusätzlichen I/O Ports für insgesamt 16 Pins
- Steckerleiste für den Anschluss an die myAVR Boards MK1, MK2, MK3 sowie mySmartControl
- Buchsenleiste für den Anschluss weiterer Module
- Robust, mit Dokumentationsdruck
- Industriefertigung
- Material: FR4, 1,5 mm; 0.35 µm Cu
- Gebohrt, verzinnt, Lötstoppmaske

### **Description globale**

Le module additionnel myTwi Port Expander vient agrandir la série des modules TWI de la gamme myAVR. Ce module offre une solution pratique pour contrôler plus d'entrées/sorties et donc de connecter plus de périphériques ensemble.

Peut s'utiliser avec d'autres modules TWI (I²C) connectés sur le port d'extension des cartes myAVR.

### **Caractéristiques**

- Port d'extension TWI universel ajoutant 16 broches d'entrees/sorties, soit 2 fois plus.
- Connecteur pour relier le module aux cartes myAVR MK1,MK2,MK3 ou encore mySmartControl
- Connecteur permettant la liaison à d'autres modules
- Circuit imprimé robuste, avec texte
- Production Industriel
- Technologie PCB : FR4, 1,5; 0,35µm CU
- Pre-percé, pré-étammé, vernis de protection

**Prinzipschaltplan Schéma de principe** 

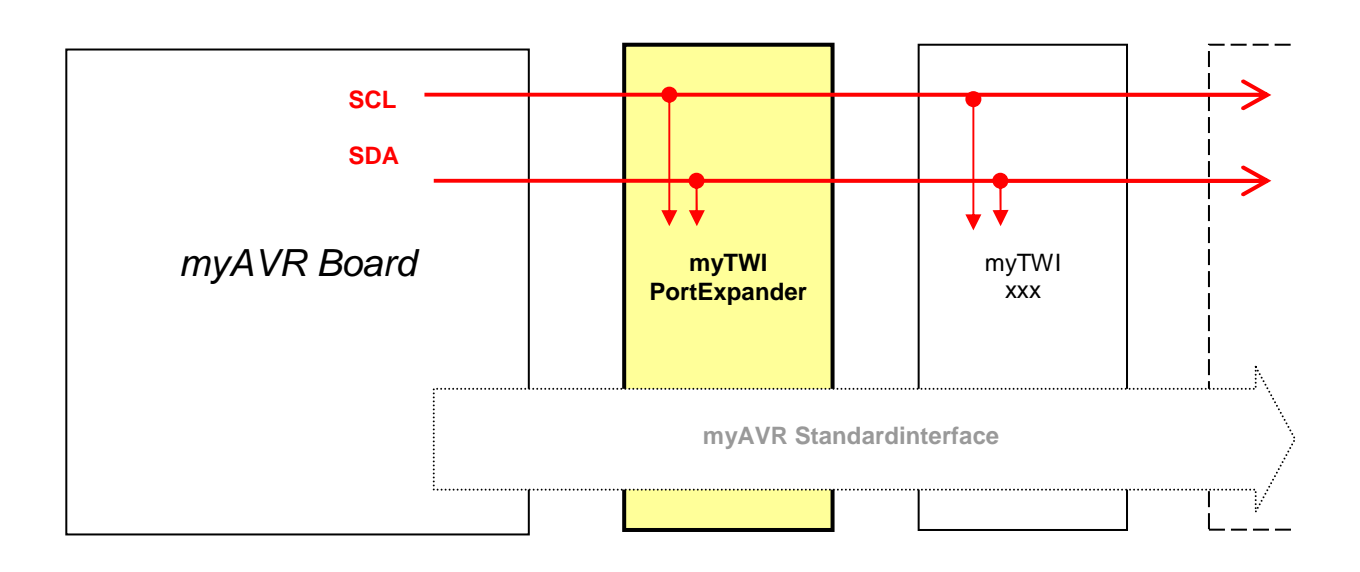

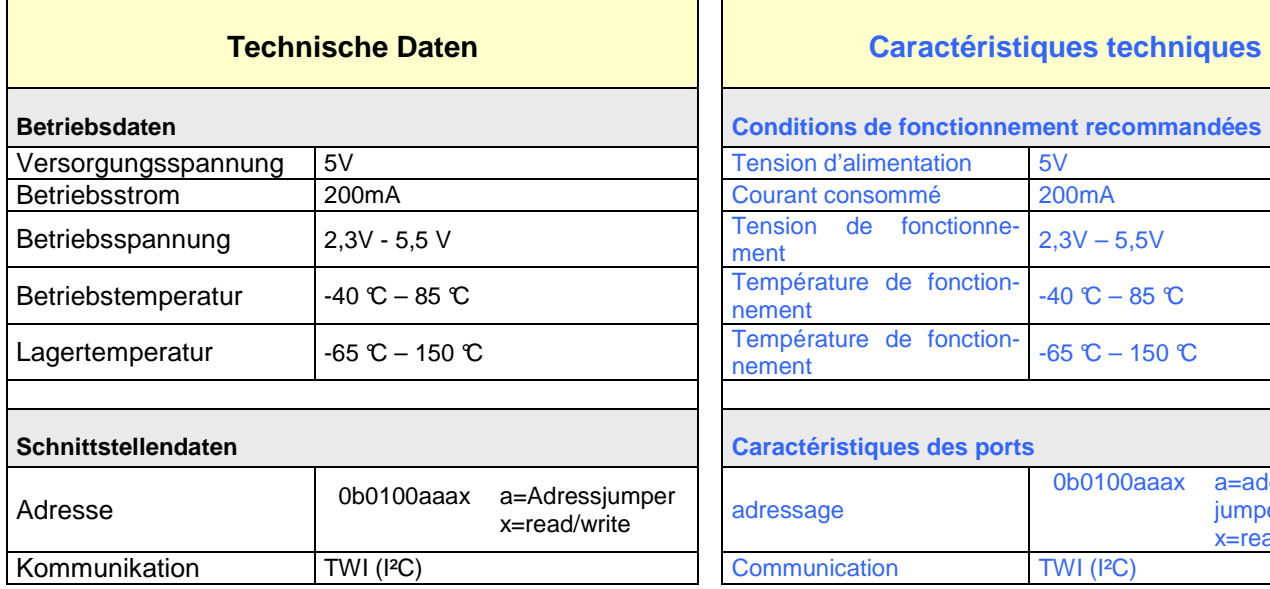

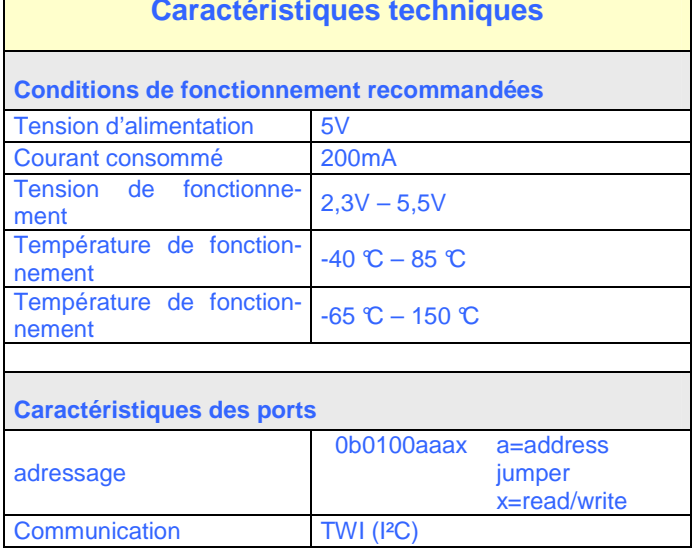

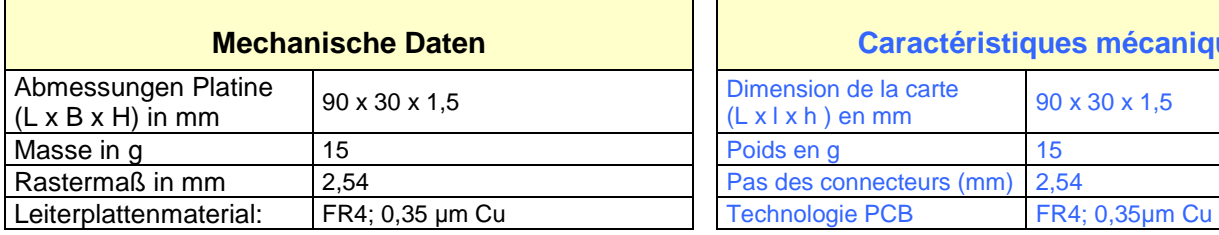

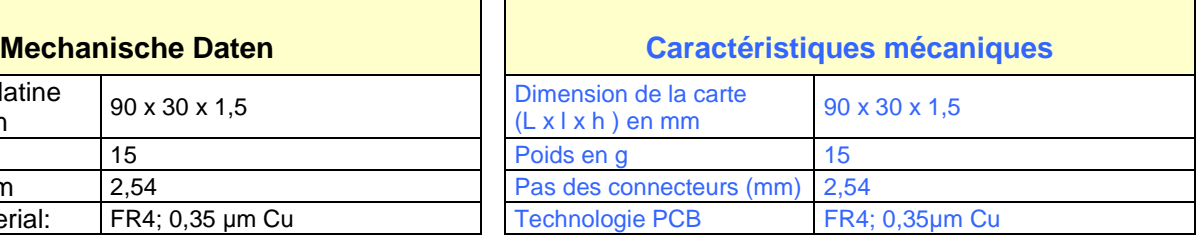

# **Pinbelegung Configurations du brochage**

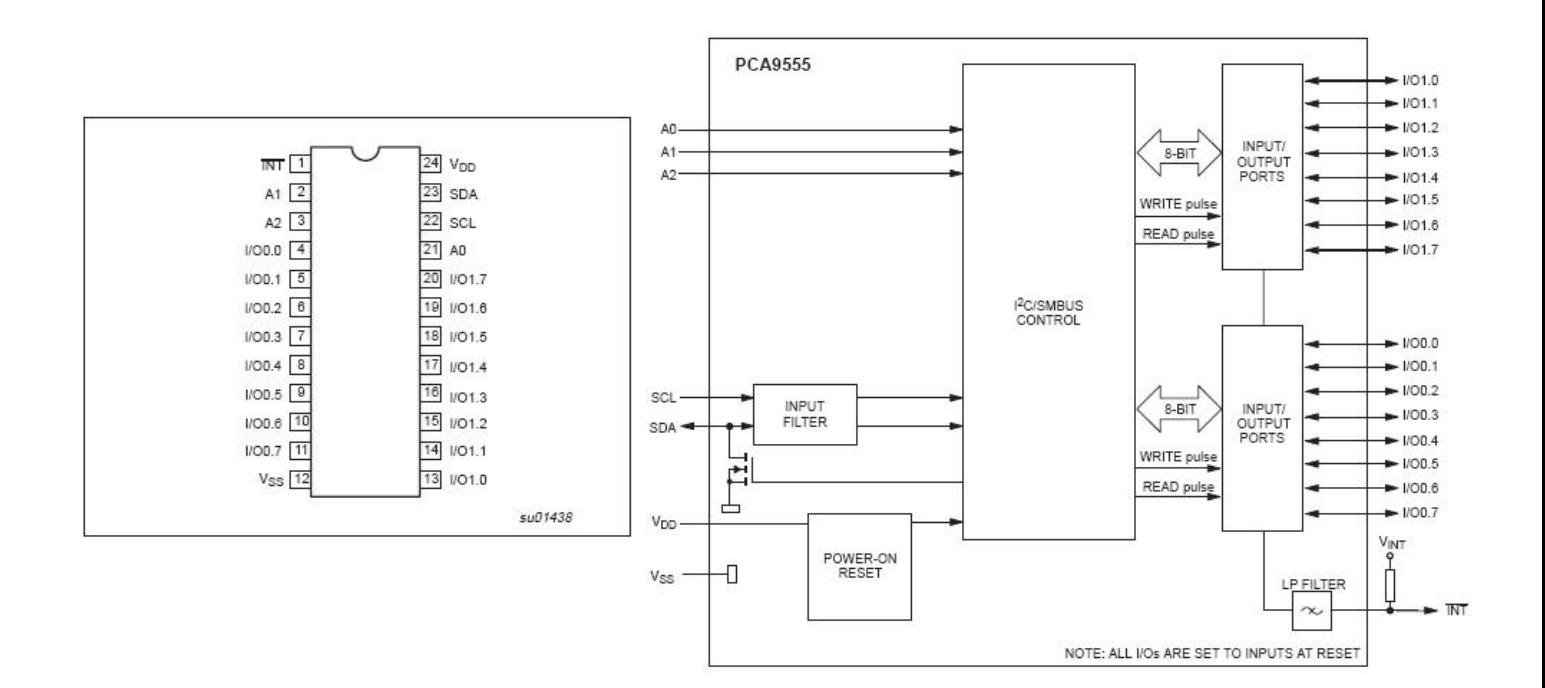

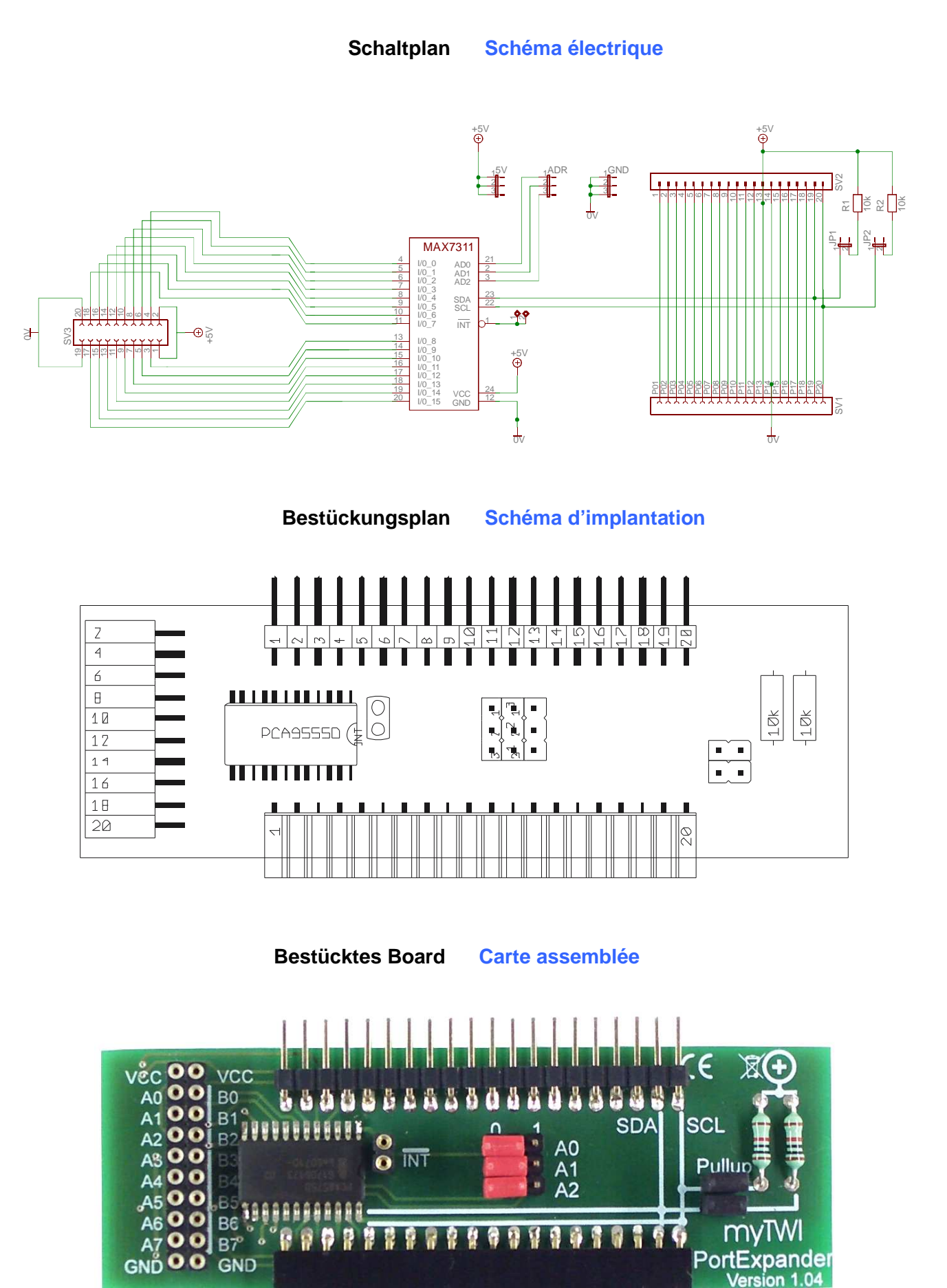

Ein myAVR TWI Add-On kann mit weiteren TWI Add-Ons in einem BUS betrieben werden. Ein TWI Gerät bildet aus seiner Geräte-ID und den möglichen Adresspins (A0-A2) seine Geräteadresse im Bus. Somit lassen sich auch mehrere gleiche Geräte in einem BUS betreiben. Auf jedem myTWI Add-On sind die Adresspins per Jumper konfigurierbar. Des weiteren muss der TWI Bus mit PullUp-Widerständen auf High gezogen werden. Dies sollte jeweils nur von einem Add-On erfolgen. Dazu verfügt jedes Add-On über entsprechende PullUp-Widerstände und Jumper, um diese zu aktivieren.

# Adresskonfiguration **Configuration de l'adresse**

Plusieurs modules d'extensions myAVR TWI peuvent être connectés à un même bus. Chacun d'entre eux se voitattribuer une adresse, définie à partir de son identifiant demodule et des valeurs affectées à ses broches d'adresse (A0 à A2). Ces dernières servent à différencier les modules identiques qui sont placés sur un même bus. Elles s'utilisent avec des cavaliers (fournis). Des résistances de pull-up doivent être ajoutées au bus TWI comme le recommande la norme. Cette opération peut être effectuée directement sur l'un des modules d'extension mais ne doit en aucun cas être effectuée en plusieurs points. Des résistances de pull-up activables par cavaliers (fournis) sont implantées sur chaque module d'extension pour faciliter l'exécution de cette opération.

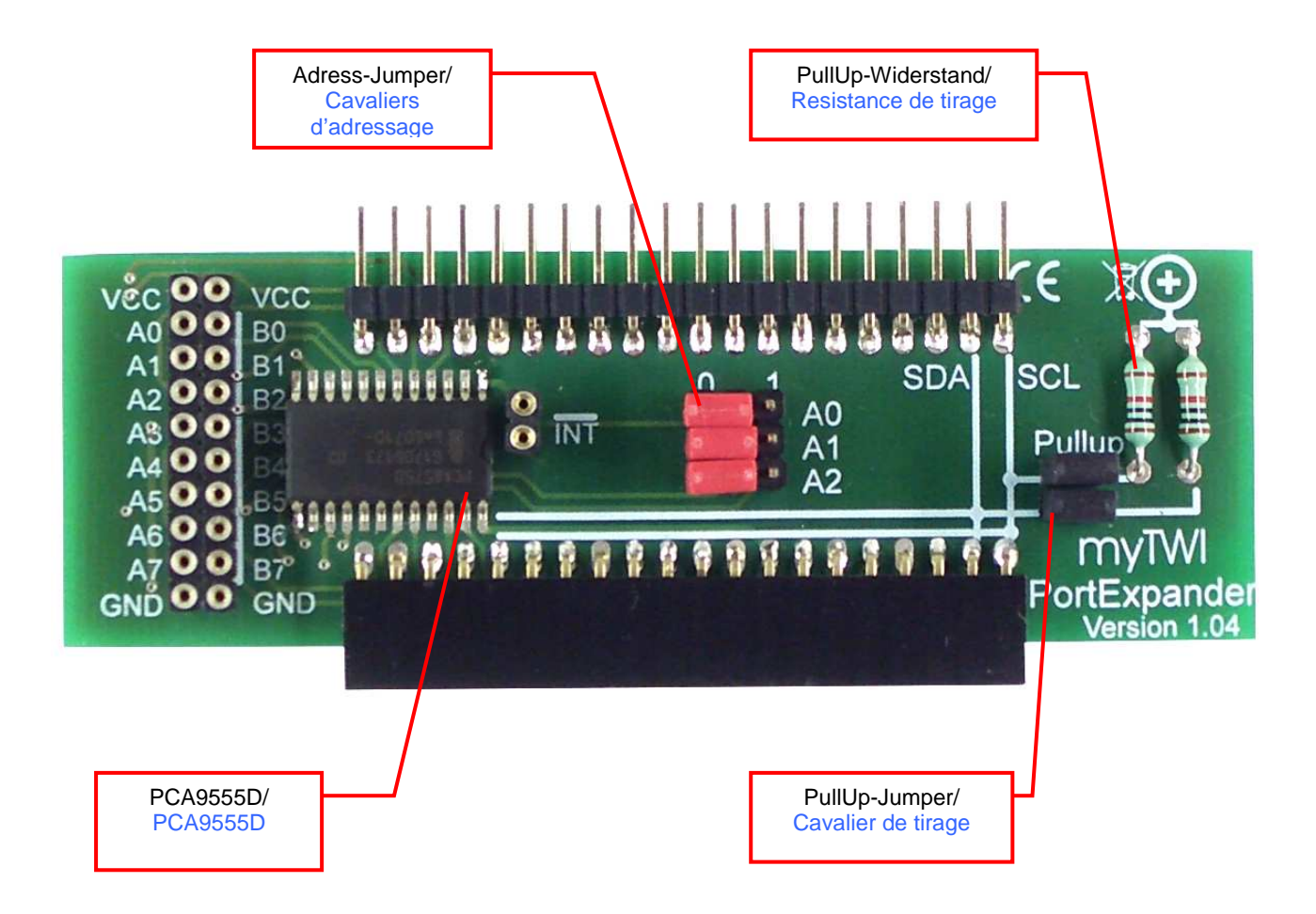

### **Anwendungsscript mySmartUSB Terminal Script d'application mySmartUSB Terminal**

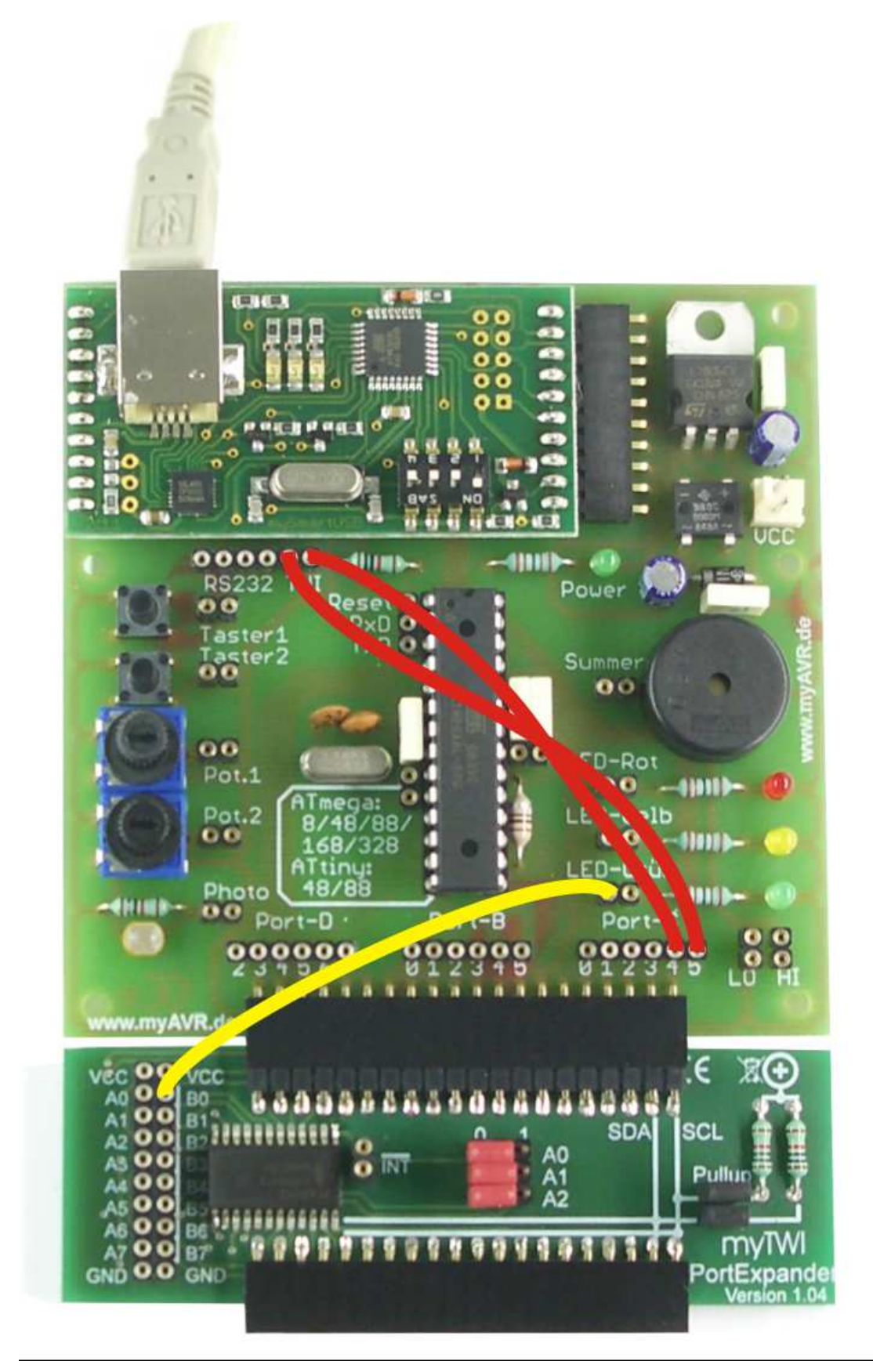

Mit Hilfe dieses Programmbeispiels lassen sich die einzelnen I/O Ports des myTWI PortExpanders als Ein- und Ausgänge schalten. Die korrekte Umsetzung wird durch das Leuchten einer zusätzlich angeschlossenen LED visualisiert. Zur Realisierung wird das Programm .mvSmartUSB Terminal" benötigt, dieses können Sie in der Downloadsektion von unserer Firmenwebseite herunterladen.

- 1. Stecken Sie das myTWI Add-On an das myAVR Board an. Achten Sie bitte darauf, das die Adresspins in der Grundstellung sind, das heißt A2, A1, A0 auf 0.
- 2. Verbinden Sie Port TWI-SCL mit Port C.5 sowie Port TWI-SDA mit Port C.4 mit jeweils einem Patchkabel (diese müssen sich überkreuzen). Weiterhin ist ein Anschluss einer LED vom myAVR Board mit Port B.0 des Portexpanders zur Visualisierung notwendig.
- 3. Verbinden Sie nun das Board mit dem PC.
- 4. Starten Sie das Programm "mySmartUSB-Terminal" (Hinweis, die neuste Version wird empfohlen).
- 5. unter der Registerkarte "Start" wählen Sie bitte die Schaltfläche "mySmartUSB suchen" (bei erfolgreicher Suche erscheint rechts daneben die USB-Version in grüner Schrift).
- 6. Bei erfolgreicher Erkennung wechseln Sie bitte zur Registerkarte "Steuerung" und wählen den "myMode" aus. Dies erkennen Sie am Leuchten der mittleren grünen LED auf dem mySmartUSB MK2.

### Page: 8/14 Description Technique myTWI PortExpander Version 1.04

Avec cet exemple, vous pouvez configurer tous les ports d'entrées/sorties du myTWI PortExpander et choisir la direction. Vous pouvez vérifier l'attribution correcte de la direction grace à une LED de debug. Pour réaliser ce programme de test, vous devez utiliser le logiciel "mySmart USB Terminal" que vous pouvez télécharger depuis notre site web.

- 1. Connecter le module TWI à la carte myAVR Vérifier que les broches d'adresse sont dans leurs positions initial. (A2; A1; A0 set 0)
- 2. relier les ports TWI SCL au port C.5 et TWI SDA au port C4 avec un pair torsadée. Relier également une led de la carte myAVR au port B0 du myTWI PortExpander pour visualisation.
- 3. Connecter la carte myAVR à votre ordinateur
- 4. Démarrer « mySmart USB Terminal » (nous recommandons d'utiliser la dernière version)
- 5. Dans l'onglet démarrer (Start), choisissez le bouton « mySmartUSB suchen ». Si la recherché a aboutie, un encadré vert apparaît avec la version.
- 6. Apres cette recherche fructueuse, passer à l'onglet "Steuerung" pour choisir "myMode" Sur le programmateur mySmartUSB MK2, la led centrale doit être allumée.

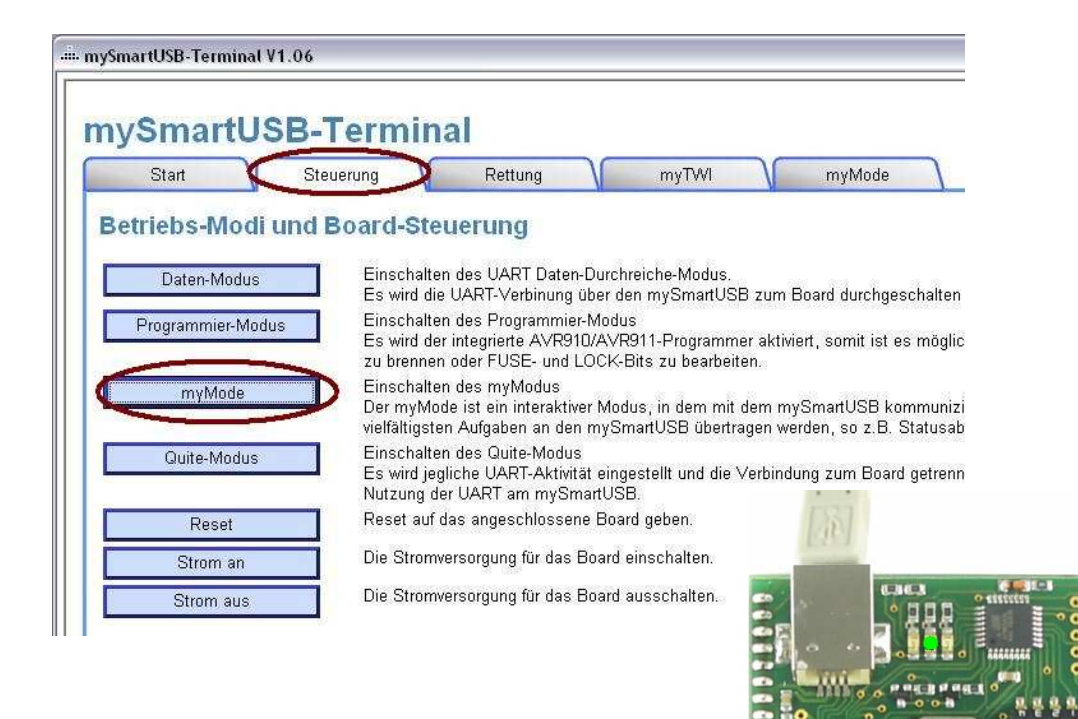

- 7. Nun wechseln Sie zur Registerkarte "myMode" und übertragen den auf der nächsten Seite aufgeführten Quelltext in das Ausführfenster hinein. Gehen Sie danach auf "Senden"
- 8. Bei erfolgreicher Ausführung leuchtet die angeschlossene LED und ist somit auf Ausgang geschalten.
- 7. Maintenant, vous pouvez ouvrir l'onglet "mymode" et copier le source code suivant dans la fenêtre d'exécution. Ensuite cliquer sur le bouton « Senden ».
- 8. Une fois l'exécution réussit, la LED connectée en sortie de myTWI PortExpander (port B0) est allumé.

### Dies ergibt folgende Scriptsequenz in der myMode Konsole:

La suite illustre la séquence dans la console myMode.

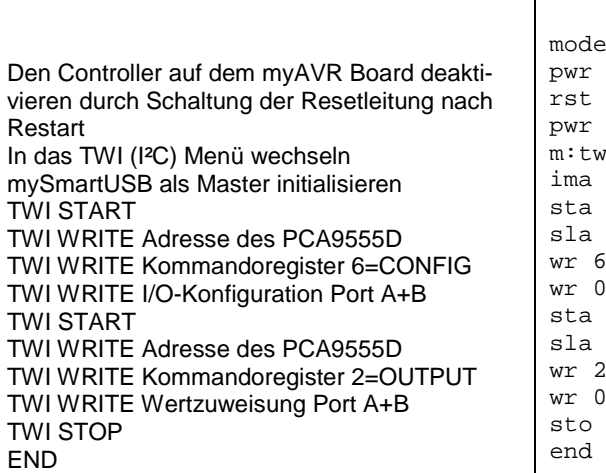

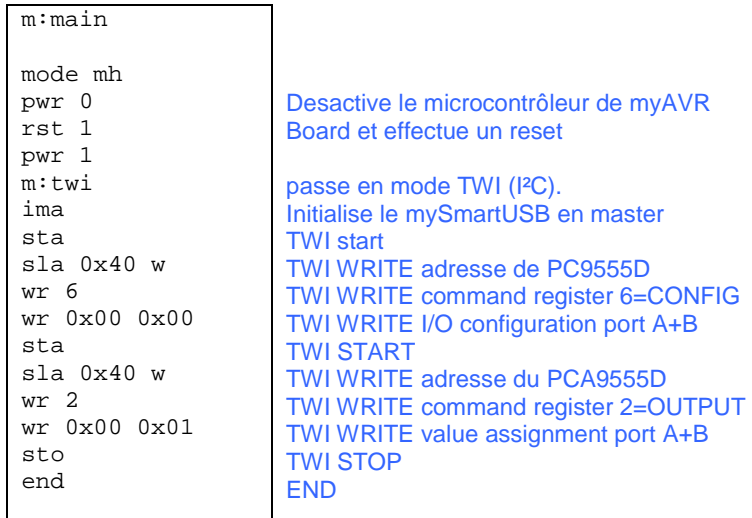

### **Programmbeispiel LED-Ansteuerung**

Zielstellung dieses Anwendungsprogramms ist eine einfache Tasterabfrage, sowie eine daraus resultierende LED-Ansteuerung mit dem myAVR Workpad PLUS zu realisieren.

Notwendige Einstellungen:

- 1. Stecken Sie das myTWI Add-On an das myAVR Board MK2 USB an. Achten Sie bitte darauf, dass die Adresspins in der Grundstellung sind (A2, A1, A0 auf 0).
- 2. Verbinden Sie einen Taster des myAVR Boards mit dem Port A.0 des PortExpanders und eine LED mit dem Port B.0 mithilfe eines Patchkabels.
- 3. Starten Sie das myAVR Workpad.
- 4. Klicken Sie im Begrüßungsmenü auf "neue Datei" und wählen bitte "Grundgerüst" unter der Programmsprache C/C++ aus.
- 5. Führen Sie nun die Hardwareerkennung unter der Registerkarte "Einstellung" durch und speichern Sie diese.
- 6. Wechseln Sie nun zurück in die Entwicklungsumgebung und wählen unter "Vorlagen": 9.TWI > twilnitMaster aus.

### **Programme d'exemple Contrôle LED**

Le but de ce programme est un simple test permettant de contrôler une LED et utilise l'environnement myAVR Work-Pad PLUS.

Configuration nécessaire:

- 1. Connecter le module TWI à la carte myAVR MK2 Vérifier que les cavaliers d'adressage sont dans leurs positions initiales.
- 2. Connecter un bouton poussoir de la carte myAVR au port A0 du PortExpander ainsi qu'une LED au port .<br>B<sub>0</sub>.
- 3. Démarrer myAVR WorkPad
- 4. Cliquer sur le menu "neue Datei" et sélectionner "Grundgerüst » pour le langage C/C++
- 5. Lancer la détection du matériel dans le menu "Einstellungen" et sauver cette configuration.
- 6. Retourner sous votre environnement de développement et sélectionner "Vorlagen" : 9 TWI twilnitMaster

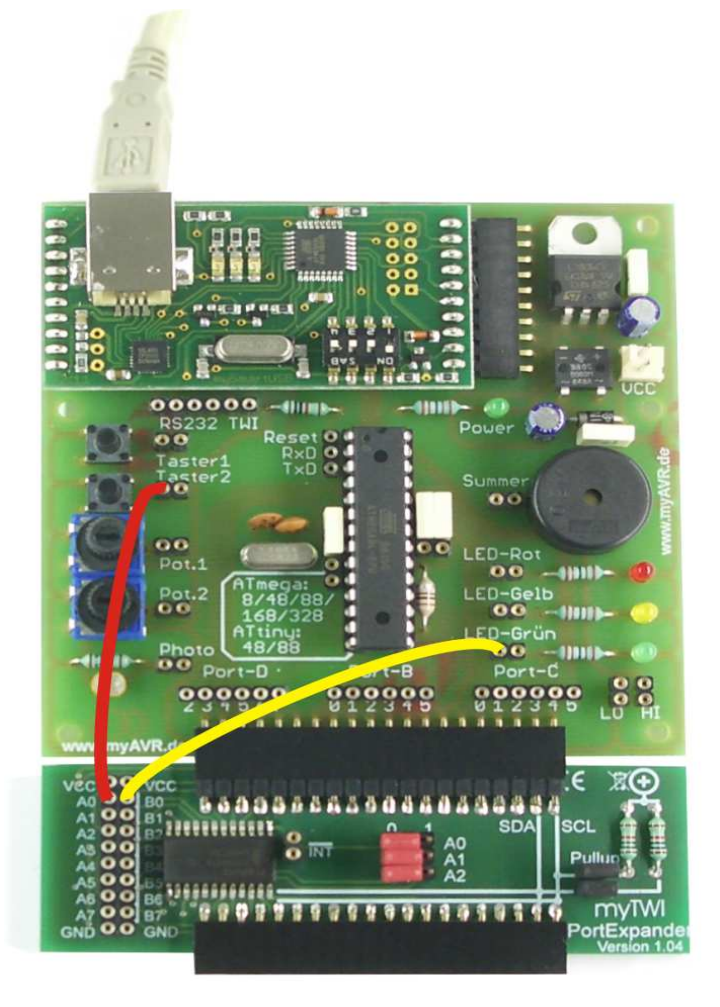

Das Beispielscript umfasst folgende Komponente:

- Die Initialisierung des TWI-Master
- Auslösen der Start-Sequenz
- Die Adressierung des PCA955D im TWI-Bus sowie die Konfiguration der beiden I/O Ports (Port A Eingang, Port B Ausgang)
- Realisierung der eigentlichen Mainloop mit Abfrage der aktuellen Pinbelegung am Eingang und schalten der angeschlossenen LED bei Tasterbetätigung.

Um dies realisieren zu können, sind weitere Definitionen im Programmkopf vorzunehmen, so muss das TWCR-Register sowie die Busgeschwindigkeit wie im unten aufgeführten Beispiel deklariert werden.

Weiterhin ist für den korrekten Ablauf die Initialisierung von eigenen Unterfunktionen notwendig. Konkret wird folgendes zusätzlich zu den Funktionen aus der Bibliothek benötigt:

- void twiInitPCA() zur Initialisierung des PCA
- void outPorts(uint8\_t data, uint8\_t ackn) zur Übermittlung der gewünschten Pinbelegung (=data).
- uint8\_t readPorts (uint8\_t portNr) zum Auslesen des gewünschten Ports (=PortNr) und Rückgabe der aktuellen Pinbelegung (data)

Am Ende sollte Ihr Programmkopf in dieser Form aussehen:

Cet exemple comprend les fonctions suivantes

- Initialiser le TWI-maître
- Execute la sequence de démarrage
- Adresse le PCA955D via un Bus TWI et configure ces ports en entrées/sorties (port a input, port B output)
- Exécute une boucle principale pour échantilloner les entrées et piloter la LED connecter à l'aide de l'entrée bouton poussoir.

Pour réaliser ces fonctionnalités, quelques définitions préalables sont requises. Ainsi les registres TWCR et la vitesse de communication doivent être définis comme dans l'exemple ci-dessous.

De plus, les fonctions définies doivent d'abord être déclarées.

- void twiInitPCA() to initialisation the PCA
- void outPorts(uint8\_t data, uint8\_tackn) to transfer of the required pin assignment (=data)
- uint8\_t readPorts (uint8\_t portNr) to read-out the ports (portNr) and return the state of the oin assignment

Finalement, le début du programme doit ressembler à cela:

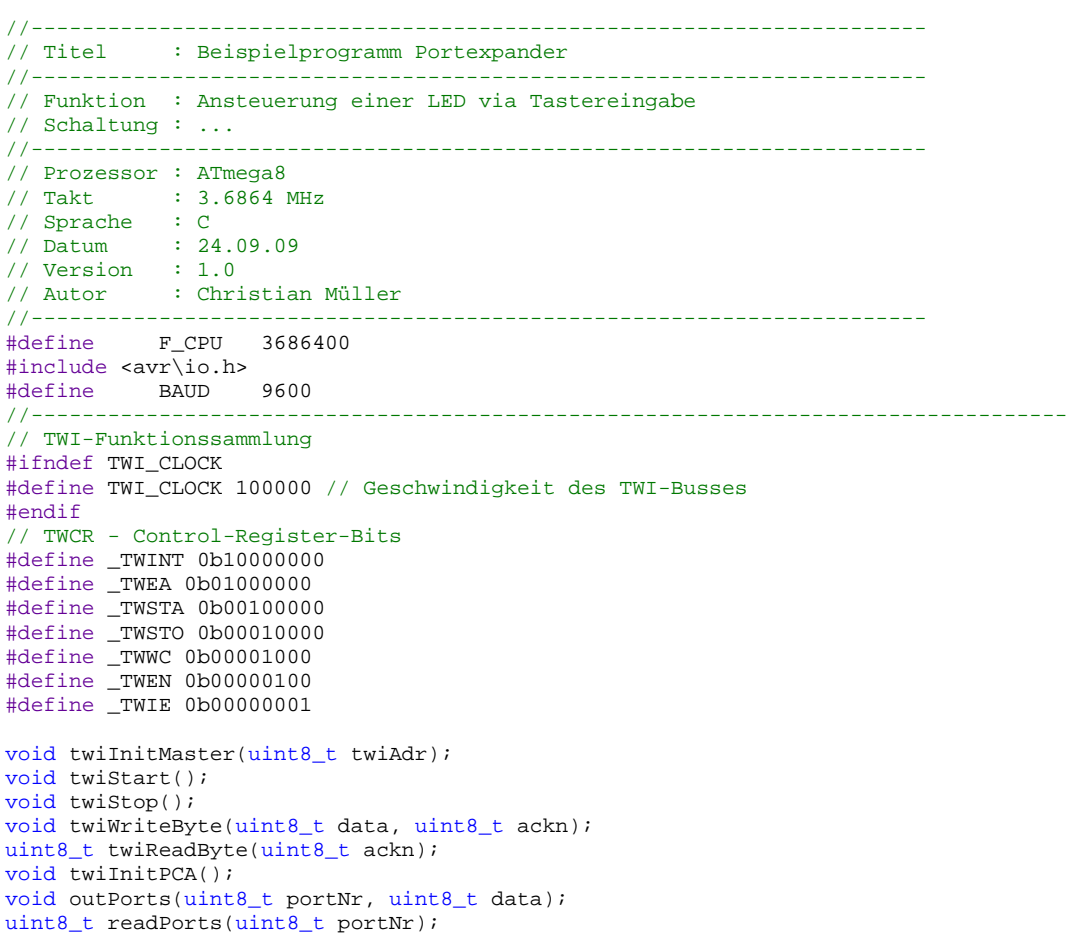

```
www.myAVR.de © Laser & Co. Solutions GmbH - 06/2015 | Devtronic SARL 10/2009 www.myAVR.fr 
Folgend die eigentliche Mainloop mit den eingefügten 
Bibliotheksfunktionen: 
Es wird der TWI-Master mit Geräte-ID 0x40 initialisiert und 
die I/O Belegung des PCA9555D konfiguriert. 
Innerhalb der Endlosschleife wird die Pinbelegung am Port 
0 abgefragt und mit dem Wert 0xFE (Bit 1-7 auf logisch 1, 
Bit 0 auf logisch 0 = Taster gedrückt) verglichen. Sollte der 
Taster geschlossen sein, werden am Port 1 alle Ausgänge 
auf High geschalten (LED leuchtet), sonst bleiben sie auf 
Low. 
                                                             Maintenant, regardons l'écriture de la boucle principale : 
                                                             Sont declarés un maître TWI avec l'adresse 0x40 et la 
                                                             configuartion des entrées/sorties du PCS 9555D. 
                                                             Dans cette boucle infinite. l'état du port 0 est lu et compa-
                                                             ré avec 0xFE (masque logique pour tester le bit 0). Si le 
                                                             bouton poussoir est activé, toutes les sorties passent à 
                                                             l'état 1 et la LEd s'allume, sinon les sorties restent à l'état
                                                             \Omega.
//------------------------------------------------------------------------ 
// main<br>//------
                                       //------------------------------------------------------------------------ 
int main () 
{ 
     uint8_t data; 
     twiInitMaster(0x40); 
     twiInitPCA(); 
     do 
     { 
         data=readPorts(0); \frac{1}{16} // Abfrage Pins an PortA<br>if(data == 0xFE) // Taster gedrückt
                                    // Taster gedrückt
          { 
               outPorts(1,0xFF); // alle Pins an PortB geschalten 
          } 
          else 
          { 
         \text{outPorts}(1,0x00); // kein Pin an PortB geschalten
 } 
          waitMs(100); // Warte 100ms 
      } 
     while (true); 
} 
//------------------------------------------------------------------------ 
// twiInitMaster 
//------------------------------------------------------------------------ 
void twiInitMaster(uint8_t twiAdr) 
{ 
      // Clock 
    TWBR=((F CPU/TWI CLOCK)-16)*2;
     // TWI-Status-Register (Vorteiler) 
     TWSR=0; 
     // Bus-Addr 
     // TWAR=twiAdr; 
     // Enable 
     TWCR=_TWINT|_TWEN; 
}<br>//----
//------------------------------------------------------------------------ 
// Start TWI (ohne Interrupt)<br>//----------------------------
                 //------------------------------------------------------------------------ 
void twiStart() 
{ 
    uint8 t x = TWCR;
     x &= _TWEN|_TWIE; // nur Beibehalten von Enable und InterruptJ/N 
    TWCR = x \mid TWINT \mid TWSTA; // warten bis fertig 
     while( !(TWCR & _TWINT)) 
     {} 
} 
//------------------------------------------------------------------------ 
// Stopp TWI (ohne Interrupt) 
//------------------------------------------------------------------------ 
void twiStop() 
{ 
     uint8_t x=TWCR; 
     x &= _TWEN|_TWIE; // nur Beibehalten von Enable und InterruptJ/N 
    TWCR = x | _TWINT | _TWSTO;} 
//------------------------------------------------------------------------ 
// Write Byte per TWI (ohne Interrupt) 
// PE: data = zu sendende Daten 
// ackn = wenn !=0 wird Acknowledge (=TWEA) gesetzt 
//------------------------------------------------------------------------
```
Page: 12/14 Page: 12/14 Description Technique myTWI PortExpander Version 1.04

```
void twiWriteByte(uint8_t data, uint8_t ackn)
{ 
      TWDR=data; // Daten bereitlegen 
      // Befehl zusammenstellen 
     uint8_t x=TWCR;<br>x&=\text{TWEN} | _TWIE;
                              // nur Beibehalten von Enable und InterruptJ/N
     x = _TWINT;
      if(ackn) 
     x|=_TWEA; // evt. TWEA setzen, für Datenanforderung<br>TWCR=x; // senden
                        1/ senden
      // warten bis fertig 
      while( !(TWCR & _TWINT)) 
      {} 
} 
//------------------------------------------------------------------------ 
// Read Byte per TWI (ohne Interrupt) 
// PE: ackn = wenn !=0 wird Acknowledge (=TWEA) gesetzt 
// PA: Data 
//------------------------------------------------------------------------ 
uint8_t twiReadByte(uint8_t ackn) 
{ 
      // Befehl zusammenstellen 
    uint8_t = TWCR;<br>x&=TVEN|_TWIE;// nur Beibehalten von Enable und InterruptJ/N
     x = _TWINT;
      if(ackn) 
         x|=_TWEA; // evt. TWEA setzen, für Datenanforderung 
      TWCR=x; // senden 
      // warten bis fertig 
      while( !(TWCR & _TWINT)) 
      {} 
     return TWDR; 
} 
//----------------------------------------------------------------------- 
// Funktionen für Portexpander<br>//-----------------------------
//------------------------------------------------------------------------ 
// twiInitPCA 
//------------------------------------------------------------------------ 
void twiInitPCA() 
{ 
      // I/O Definition (A Eingang, B Ausgang) 
     twiStart();<br>twiWriteByte(0x40,0);
 twiWriteByte(0x40,0); // TWI-Adresse 
 twiWriteByte(0x06,0); // Adressierung des Kommandoregister = Config 0 
 twiWriteByte(0xFF,0); // ConfigDaten A = Eingang 
      twiWriteByte(0x00,0); // ConfigDaten B = Ausgang 
      twiStop(); 
} 
//------------------------------------------------------------------------ 
// readPorts<br>//------------
                        //------------------------------------------------------------------------ 
uint8_t readPorts(uint8_t port) 
{ 
      twiStart(); 
      twiWriteByte(0x40,1); // TWI-Adresse 
      twiWriteByte(port,1); // Kommandoregister 0/1 -> Input P0/P1 
     twiStart();<br>twiWriteByte(0x41,1);
                                   // TWI-Adresse und Read
      return twiReadByte(0); 
} 
//------------------------------------------------------------------------ 
// outPorts<br>//-----------
                  //------------------------------------------------------------------------ 
void outPorts(uint8_t port, uint8_t data) 
{ 
      twiStart(); 
 twiWriteByte(0x40,1); // TWI-Adresse 
 twiWriteByte(0x02+port,1); // Kommandoregister 2/3 -> Output P0/P1 
      twiWriteByte(data,0); // 
} 
//------------------------------------------------------------------------
```
Die konkreten Porteinstellungen sind von der Rechnerkonfiguration abhängig. Besonders der USB Programmer mySmartUSB kann auf unterschiedlichen virtuellen COM Ports angemeldet werden. Es ist zu empfehlen, die COM Einstellung des mySmartUSB auf COM3 oder COM4 zu legen, da manche Werkzeuge wie das AVR Studio maximal COM4 zulässt. Die Zuweisung des COM Port erfolgt über den Gerätemanager.

### **Notice:Avertissement :**

La définition des ports dépend de la configuration de votre ordinateur. Surtout le programmaeur USB muSmartUSB qui peut être attribué à différent port virtuel. Nous recommandons d'utiliser mySmartUSB en port COM 3 ou 4, car certains outils (comme AVR Studio) ne supportent pas plus de 4 ports. Vous pouvez choisir le numéro du port COM dans l'HyperTerminal ou Minicom.

# **Versuchsaufbau mit Laborkarte Démonstration avec carte de prototypage**

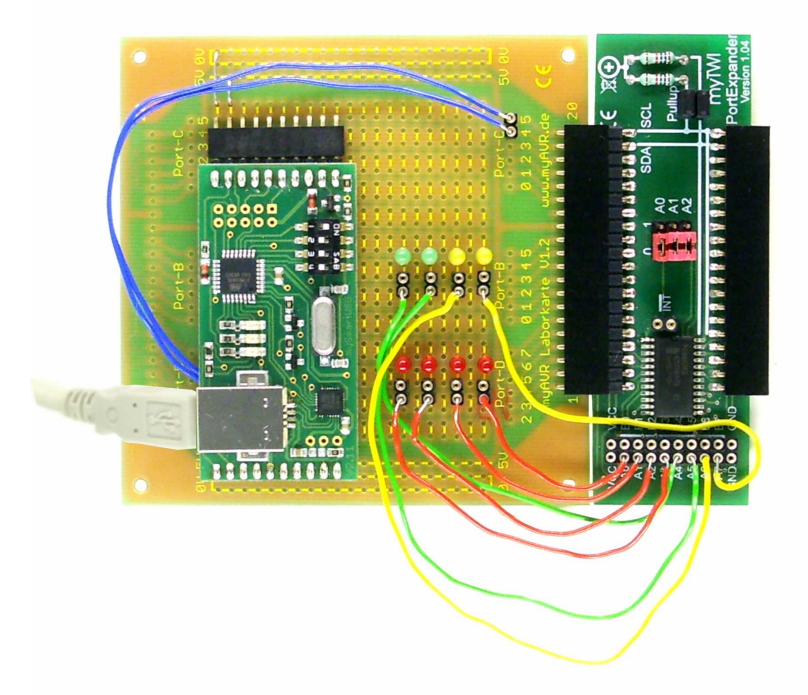

Abbildung: Beispielprogrammrealisierung verschiedener LED-Ansteuerungen durch mySmartUSB MK2 mit Laborkarte und myTWI PortExpander

Illustration: Démonstration d'un control de LEDs à l'aide de mySmartUSB MK2, d'une carte de prototypage myAVR et du module myTWI PortExpander.

### **Allgemeine Sicherheitshinweise**

Grundsätzlich ist der myTWI PortExpander nur zum Einsatz unter Lern- und Laborbedingungen konzipiert. Er ist nicht vorgesehen und nicht dimensioniert zur Steuerung realer Anlagen. Bei vorschriftsmäßigem Anschluss und Betrieb treten keine lebensgefährlichen Spannungen auf. Beachten Sie trotzdem die Vorschriften, die beim Betrieb elektrischer Geräte und Anlagen Gültigkeit haben. Wir versichern, dass die Leiterplatte durch den Hersteller getestet wurde. Für fehlerhaften und/oder vorschriftswidrigen Einsatz des Boards übernehmen wir keine Garantie.

# **Précautions d'utilisation**

Le module myTWI PortExpander est concu pour une utilisation scolaire et expérimentale uniquement. Il a été dimensionné en ce sens et ne doit donc en aucun cas être utilisé pour le contrôle de systèmes industriels. Aucune tension dangereuse n'est à craindre en cas d'utilisation appropriée. Veillez néanmoins à respecter les règles élémentaires de sécurité relatives à la manipulation d'équipements électroniques basse tension. Nous assurons que le PCB a été testé par le fabricant. Nous ne pourrons être tenus responsables en cas d'utilisation inappropriée et/ou contraire aux règles de sécurité.

Die aktuellsten Dokumente zum myTWI PortExpander finden Sie unter www.myAVR.de im Downloadbereich. Vous trouverez les dernières informations relatives à myTWI PortExpander sur notre site web www.myAVR.fr, onglet « Télechargements »

Abbildungen können vom Inhalt abweichen. Änderungen im Sinne des technischen Fortschrittes behält sich der Hersteller vor. Photos non contractuelles. Le fabricant se réserve le droit d'amélioration technique